# How to Emulate a User in Panther180 **Tutorial**

\*Updated Spring 2019

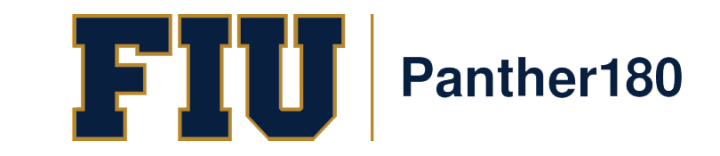

# How Do I Login to Panther180?

• [https://my.fiu.edu](https://my.fiu.edu/)

OR

• Click on Faculty tab > Faculty Applications > Panther180

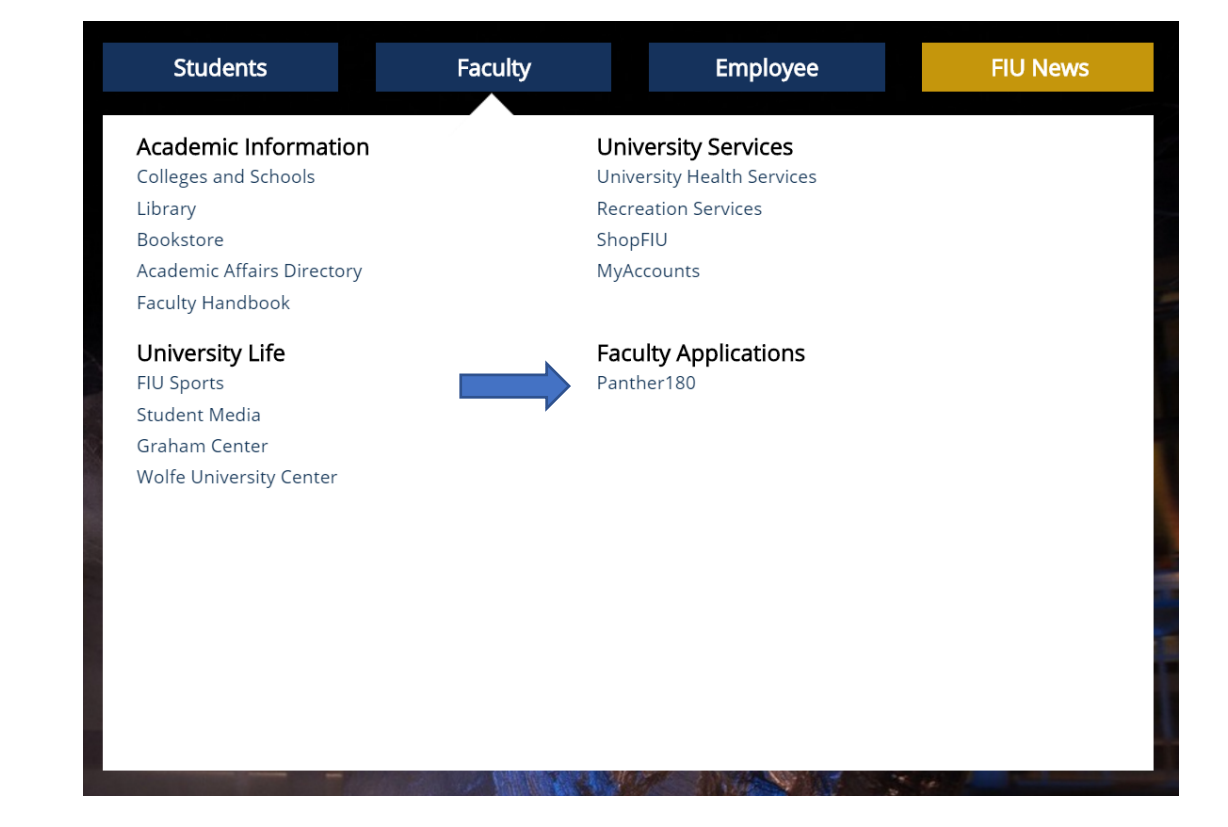

Panther180

• [http://panther180.fiu.edu](http://panther180.fiu.edu/)

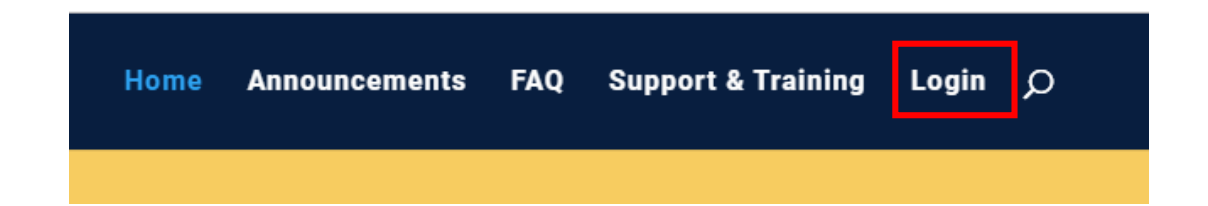

## Single Sign-On has been implemented which allows faculty to login with their AD credentials

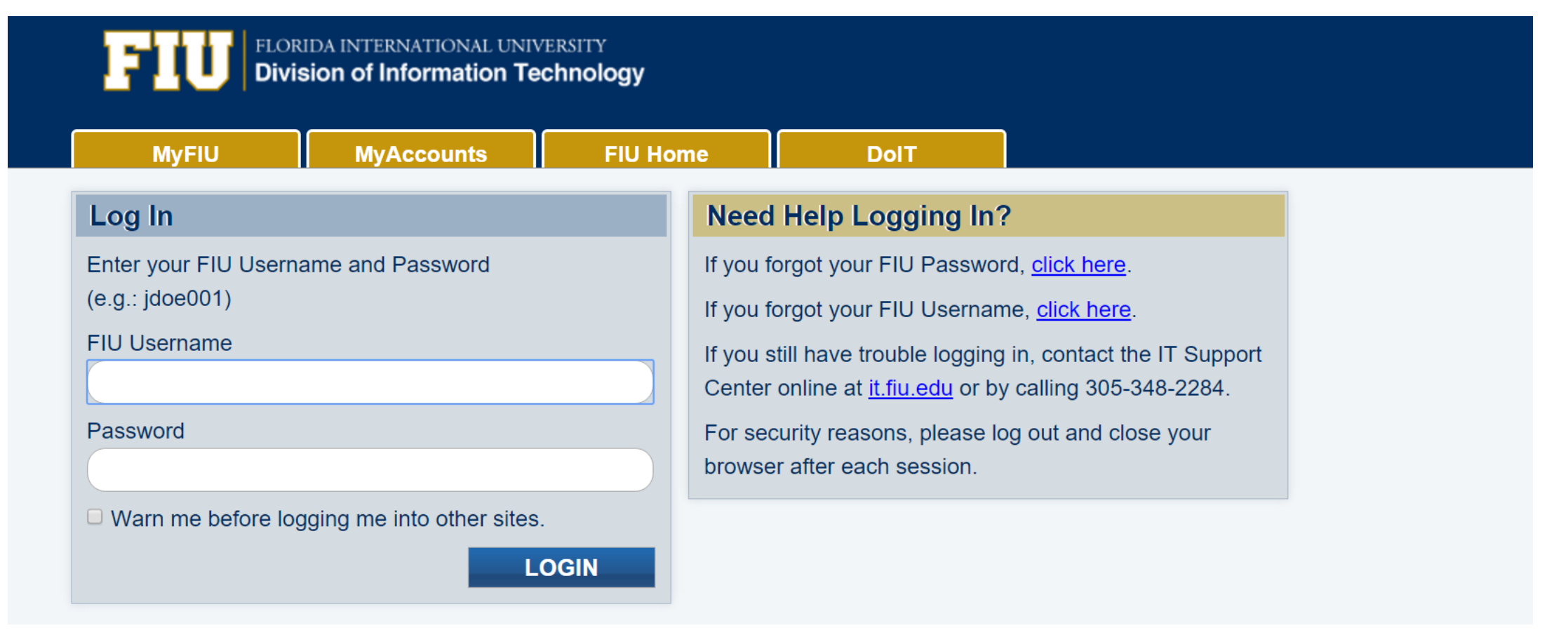

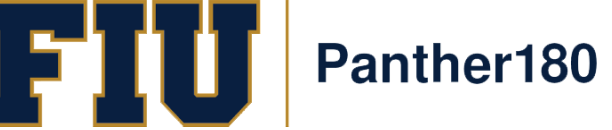

Using the navigational menu on the left, select Administration and Administration once more in the subsection.

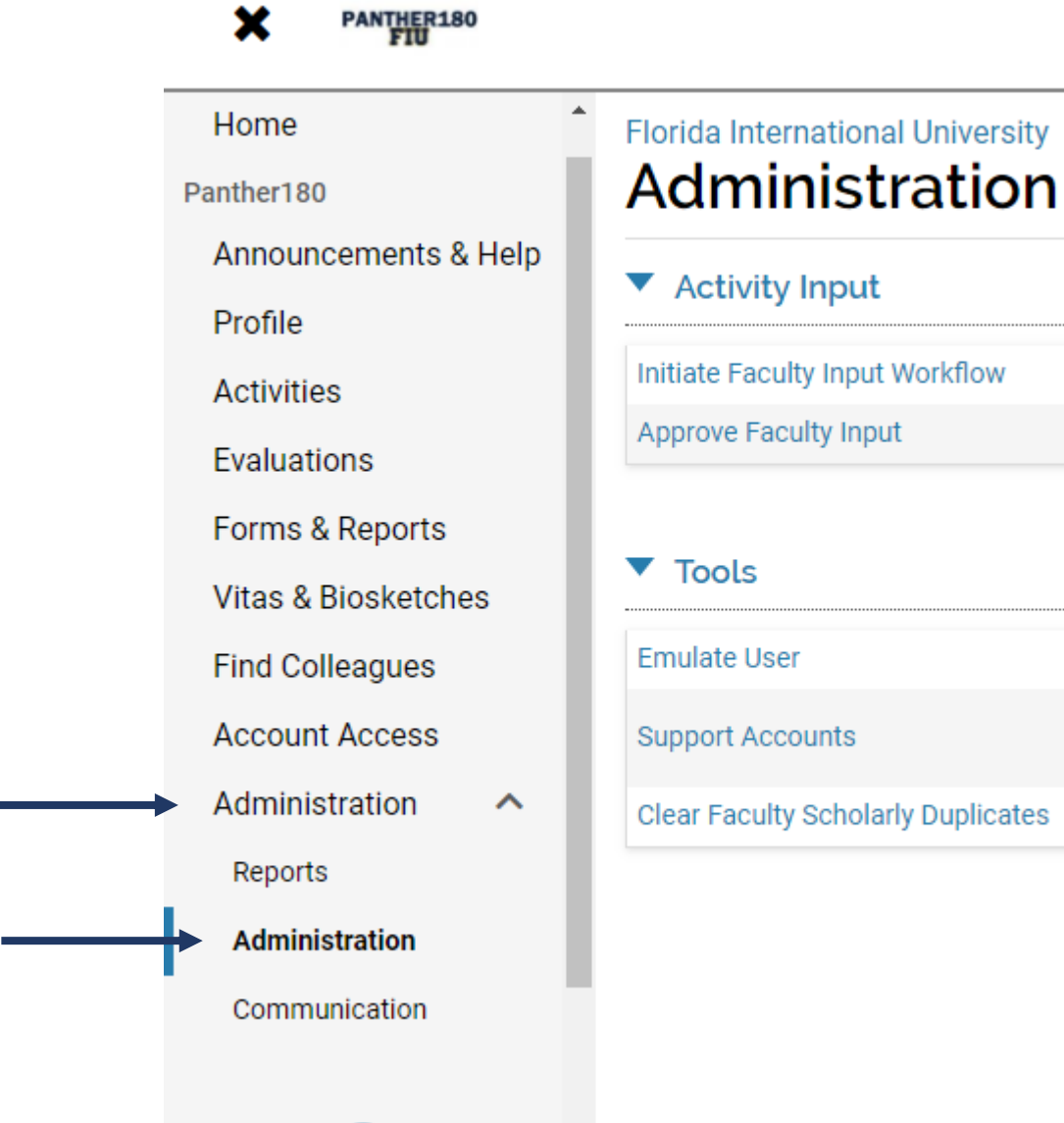

≏

**1**

**2**

# Florida International University >

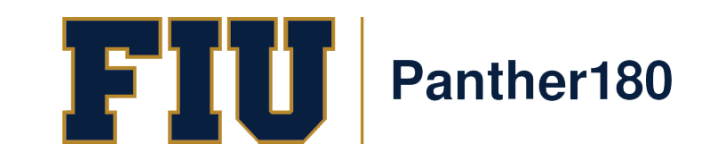

#### Scroll all the way down to the section labeled "Tools" and select "Emulate User".

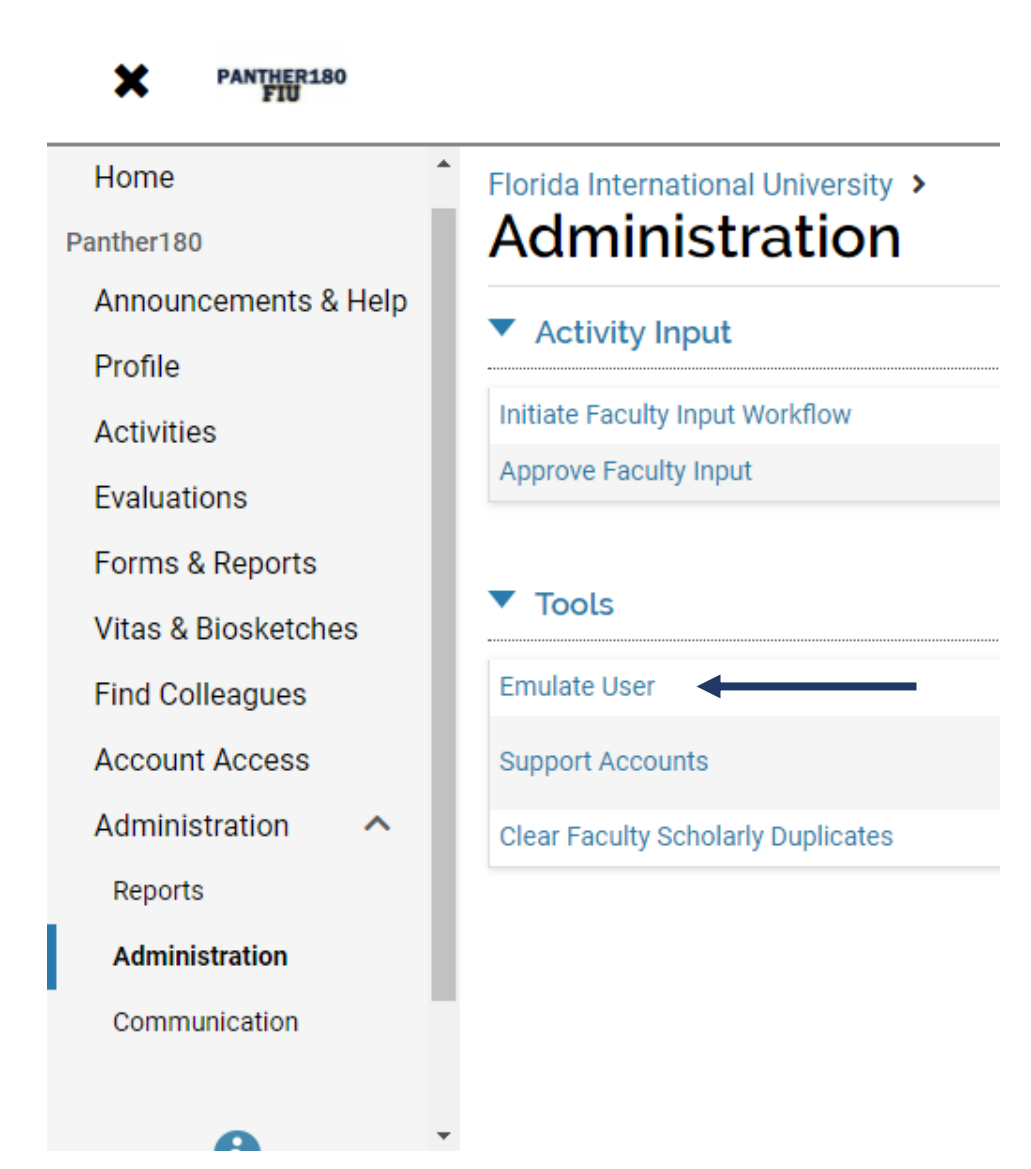

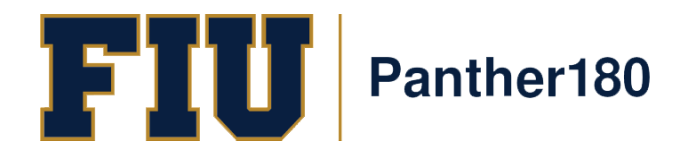

You should only see your unit(s) listed. Click the number associated with the unit under the "total" column. This will expand to show the accounts within the unit. You may choose the appropriate faculty's members name or you can type in the name using the search bar. You will be prompted to verify the user account. Click ok.

### Administration

**Emulate User** 

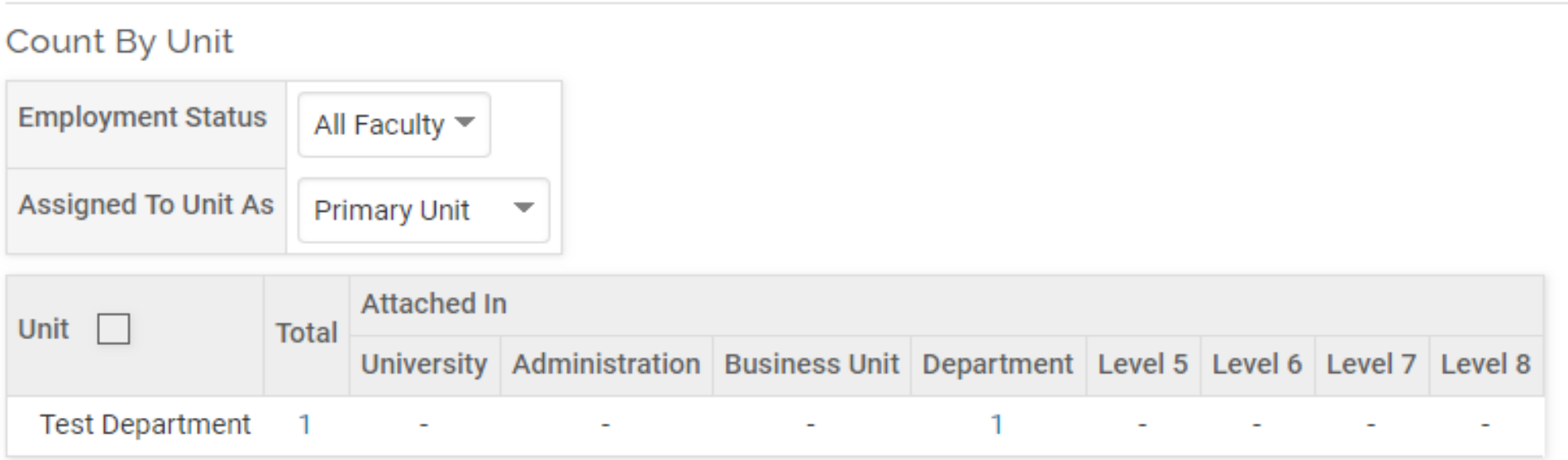

Go Back

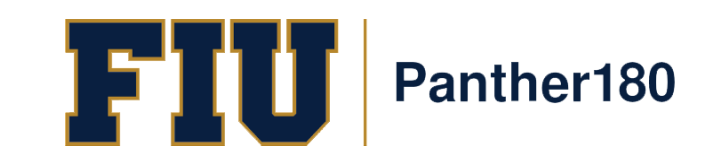

Please note that any changes you make (edits/deletions) will be made in real time. These actions cannot be undone, especially the deletion of an entry.

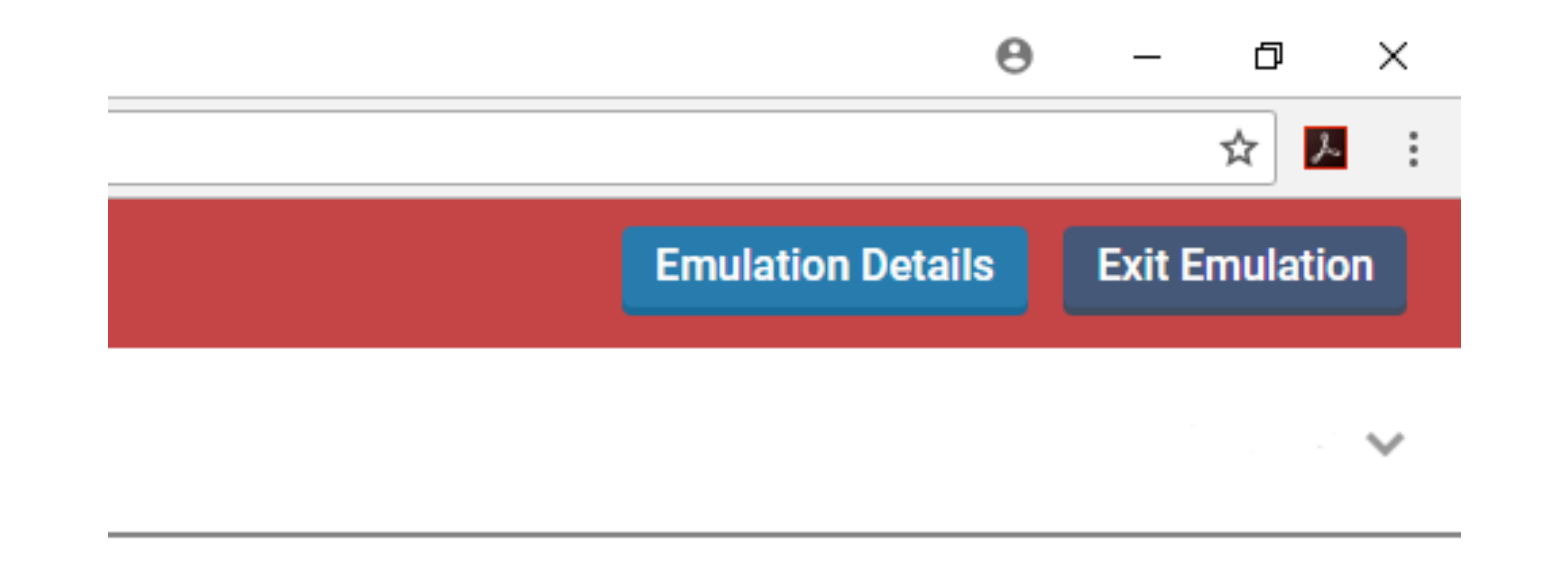

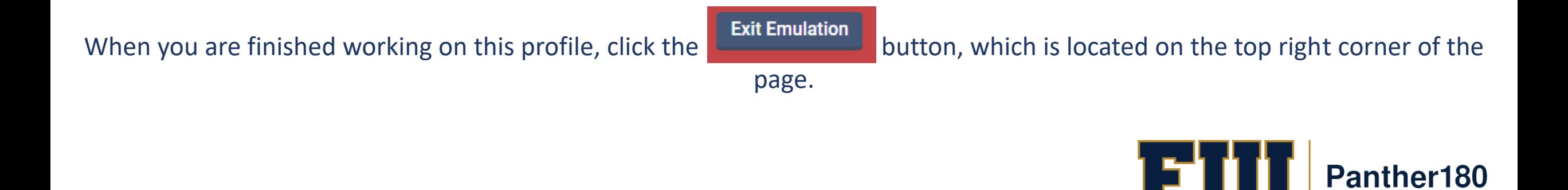

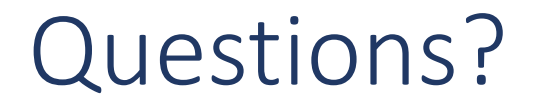

### [Panther180@fiu.edu](mailto:Panther180@fiu.edu) or call 305-348-2169

Register for training sessions at [http://professionaldevelopment.fiu.edu](http://professionaldevelopment.fiu.edu/)

- 1. click on "Enroll"
- 2. Select "Academic Affairs" from Department List
- 3. Select Panther180 Open Labs
- 4. Select desired session and hit "Select"
- 5. Select "Confirm Pending Enrollments"

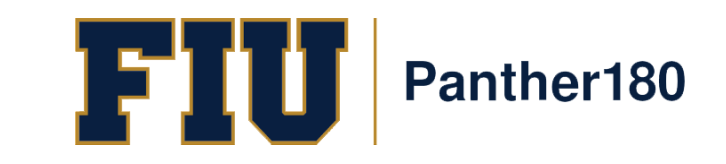